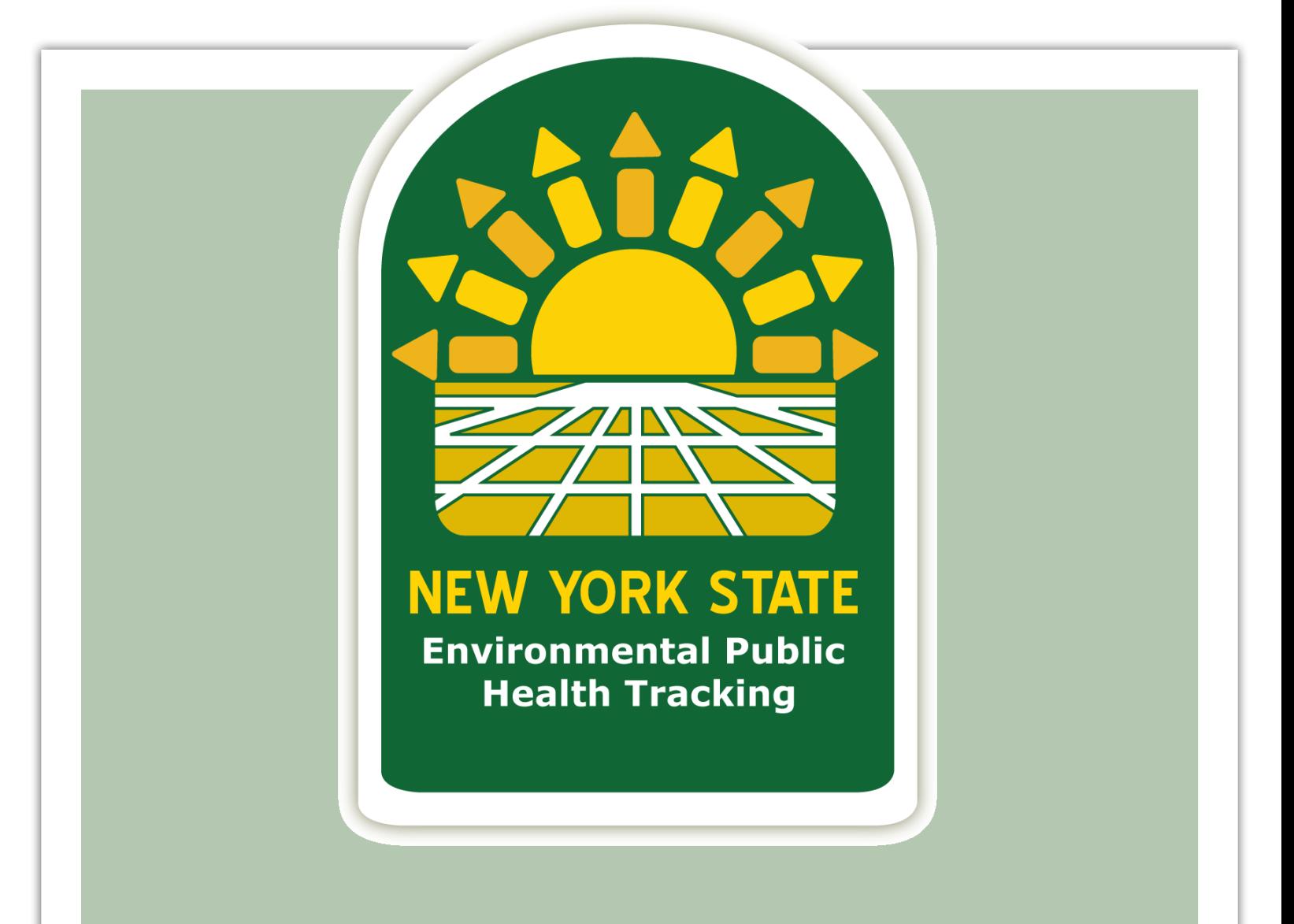

# "How To" User's Guide

**January 2012**

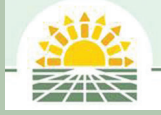

**New York State Department of Health Environmental Public Health Tracking Program**

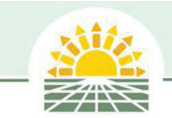

# Table of Contents

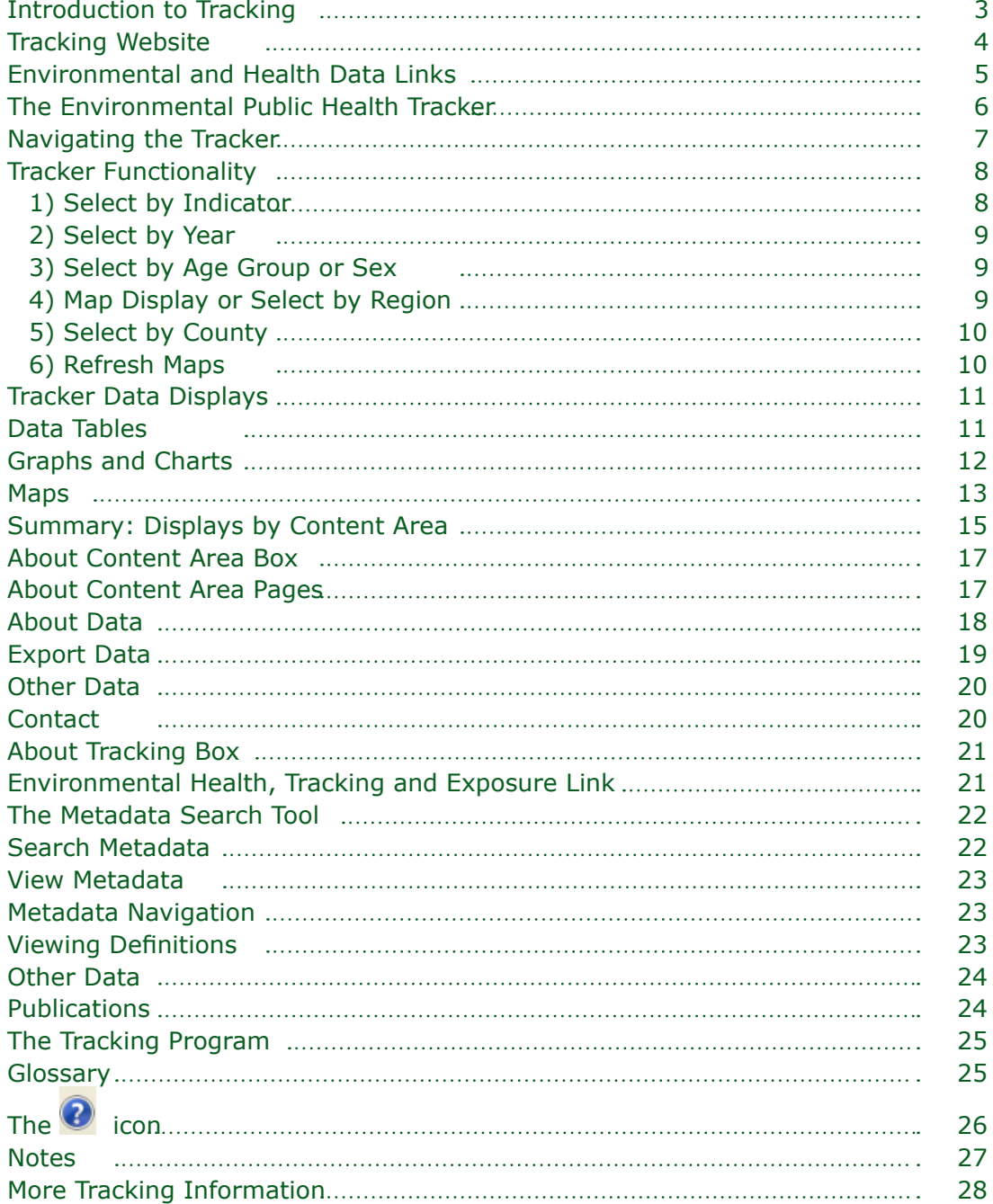

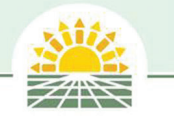

# Introduction to Tracking

New York State's Environmental Public Health Tracking (EPHT) Program "Tracking" focuses on understanding how hazards in the environment, exposures, and diseases change over time or across regions. Environmental Public Health Tracking is a national program led by the Centers for Disease Control and Prevention to share data and analyze trends in environmental health across the nation. It is intended to provide better public access to environmental health information and support research, programs and policies that may help protect our communities.

This publication provides a guide to navigating New York State's Environmental Public Health Tracking website and New York State's application the Environmental Public Health Tracker. The Environmental Public Health Tracking website is located on the New York State Department of Health's website at www.health.ny.gov. To navigate to the Tracking home page, select "Environmental Public Health Tracking" in the Current Issues box on the left hand side of the home page. The home page of New YorkState's Tracking Program is www.health.ny.gov/environmental/public\_health\_tracking/

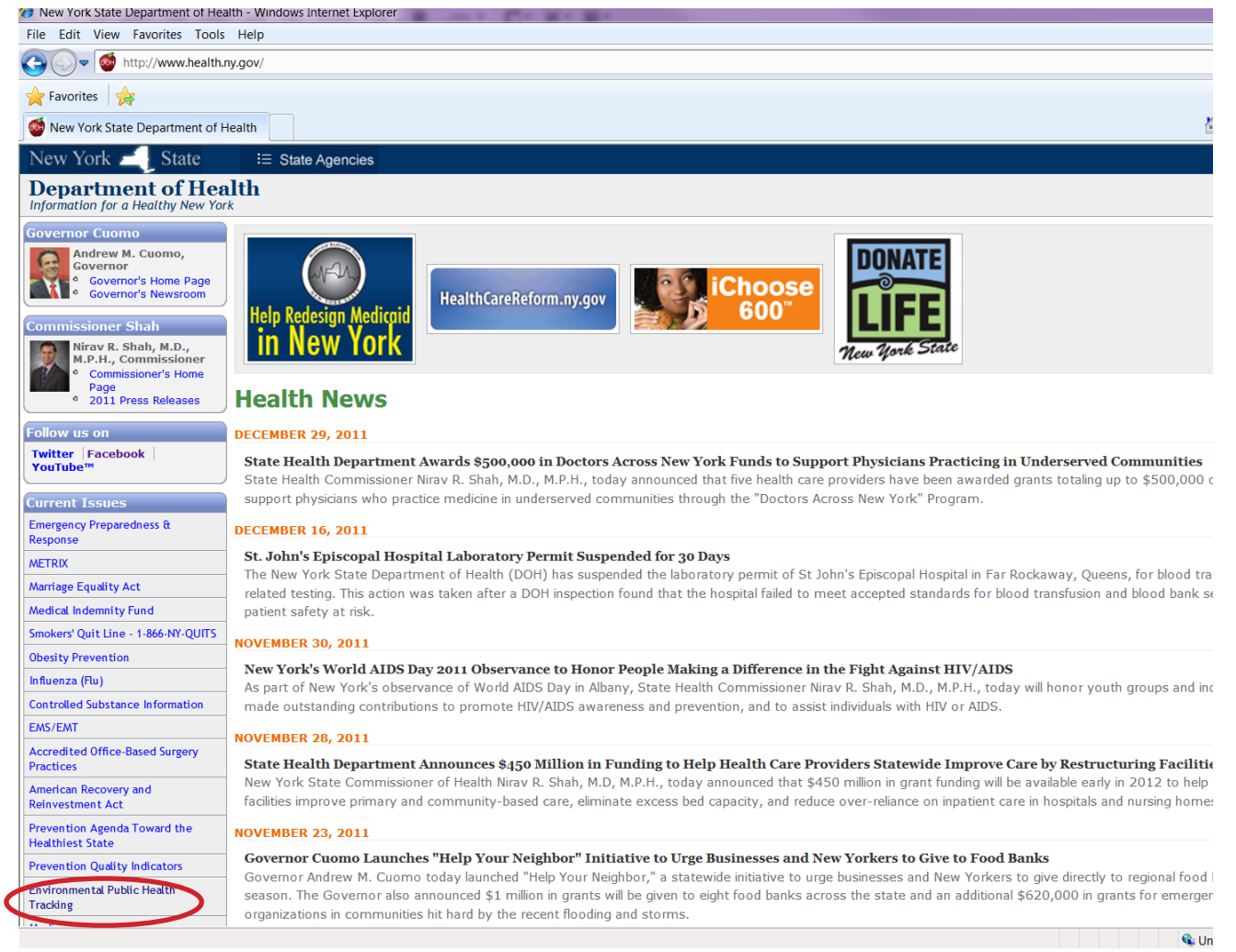

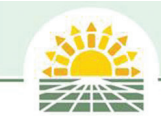

# Tracking Website

#### **Tracking Home Page**

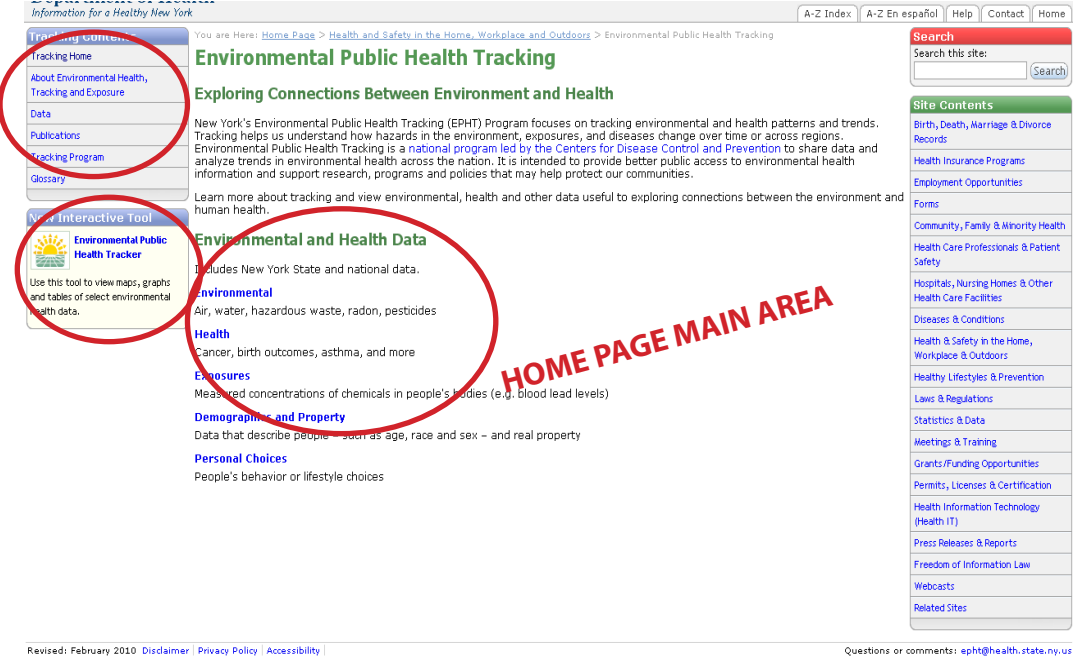

The Tracking home page includes three main navigations areas:

- 1) A Tracking Contents menu in the upper-left of the page to explore information on the site
- 2) A link to the Environmental Public Health Tracker below the Tracking Contents menu to query select data and view maps, charts and tables
- 3) Direct links to select environmental and health data on the site in main area of the homepage.

Information on the site focuses largely on Tracking data and how it might be useful. Types of data include environmental data, health data, exposure data, demographics data and data on personal behaviors.

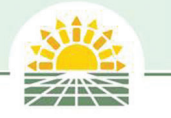

# Environmental and Health Data Links

When users click on the Environmental and Health data links in main area of the home page they will go to pages to learn more about Tracking data, including the data types, possible uses, limitations, information on how New York State collects the data, and finally some national and state data sources for each type of data.

#### **Example of Environmental Health Data link Destination**

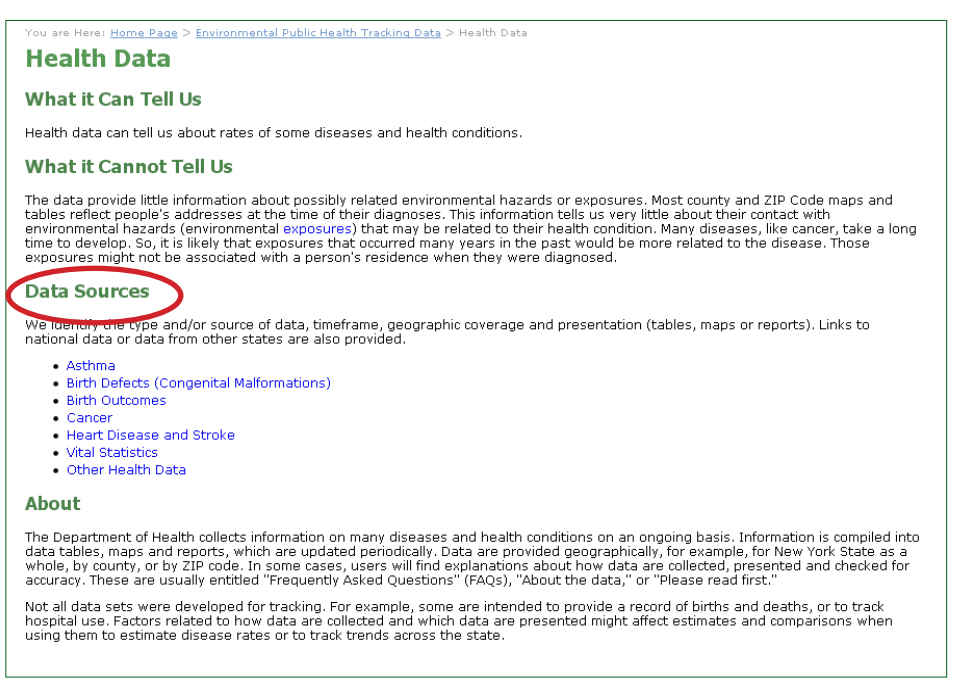

Users may select a Data Source to view pages that include data descriptions and, if available, links to the Environmental Public Health Tracker, a tool to view maps, graphs and tables of select environmental health data. This information may be useful to provide basic introduction to the types of health and environmental data used in Tracking.

#### **Example of Data Source Destination**

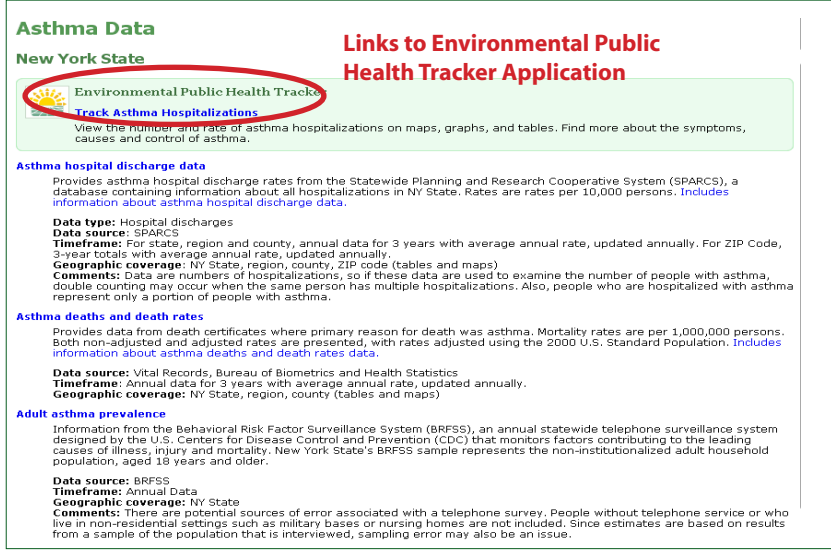

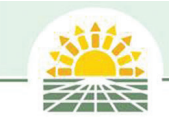

# The Environmental Public Health Tracker

The Environmental Public Health Tracker (Tracker) is a tool for users to query data and view select environmental health data, maps and charts. It allows users to learn more about environmental and health topics, view data for New York State, or link to national data on the Center for Disease Control's Environmental Public Health Tracking Network.

The Tracker can be accessed from the Tracking home page by clicking inside the box marked New Interactive Tool underneath the Tracking Contents Box, as shown below. Users can also go directly to the Tracker via www.health.ny.gov/ephtracker.

#### **Finding the Environmental Public Health Tracker**

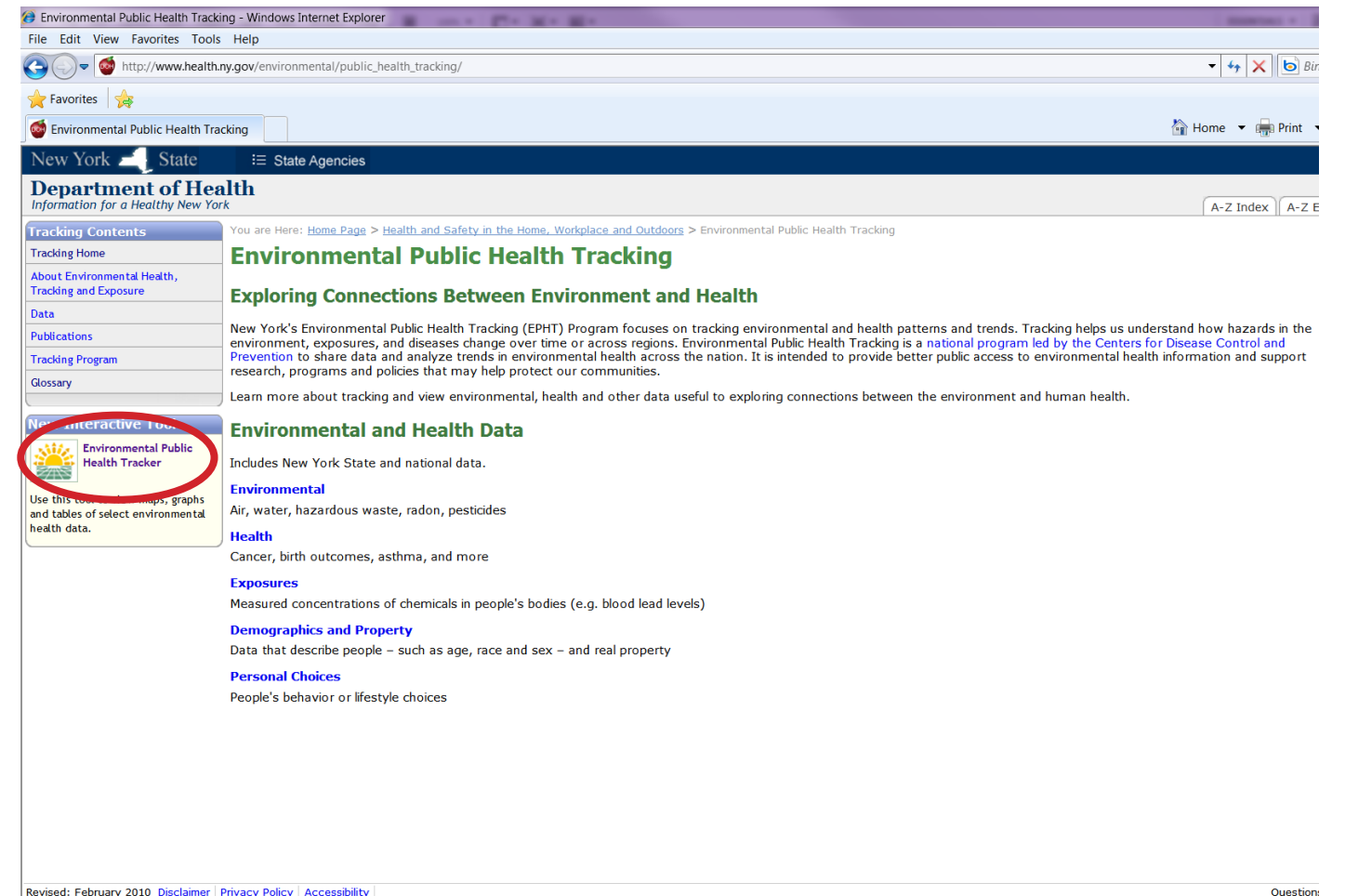

 $\alpha$  is a continuous in the continuous of  $\alpha$ 

Revised: February 2010 Disclaimer Privacy Policy | Accessibility

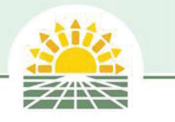

# Navigating the Tracker

Once in the Environmental Public Health Tracker, users can use the View Data menu to select the types of environmental, health or exposure data that they are interested in viewing. These types of data are referred to as content areas. Select a content area by clicking on the link underneath View Data. Users can also use the Learn More links to get more information about Tracking and environmental health data.

#### **Tracker Content Areas**

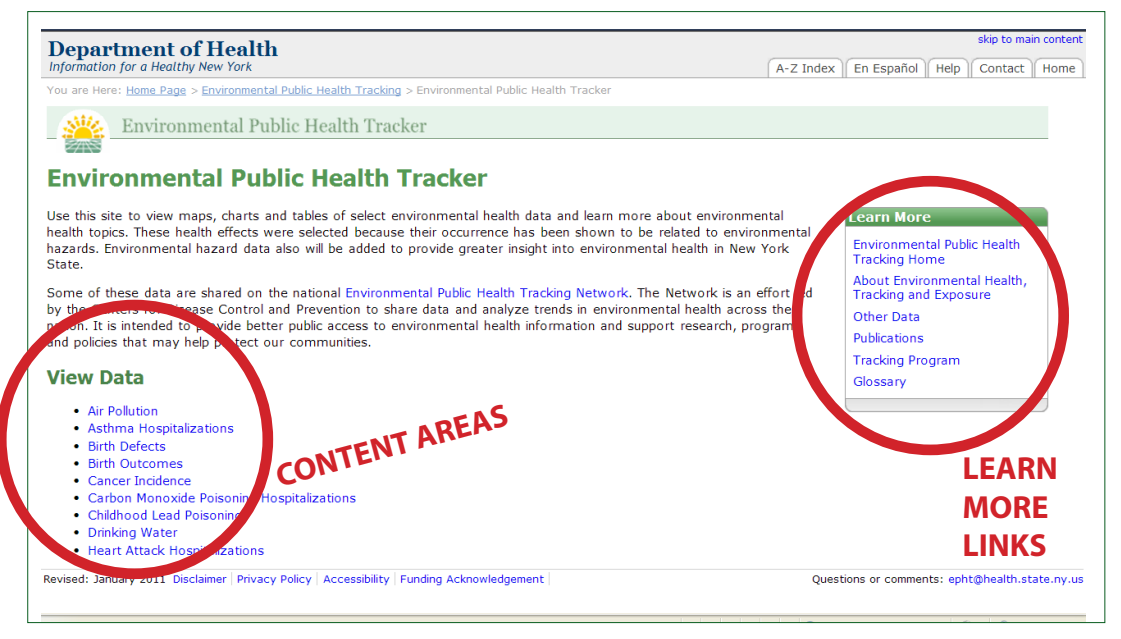

Each content area has different query options and lets the user view data by a county or by various measures or indicators. Each content area has options for displaying data including maps, tables, and charts. The data available for each content area is decided by the national and state Environmental Public Health Tracking Programs.

The New York City Department of Health and Mental Hygiene has its own Environmental Public Health Tracking Program where the user can view New York City data at http://www.nyc.gov/html/doh/html/ tracking/tracking.shtml.

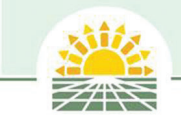

# Tracker Functionality

When users selects a content area, they will have a choice to view data by geography (county or New York State) or by indicator. The Tracker has several functionalities and displays that vary by content area. Here are some of the most common querying functionalities and display options. For a summary of all available Tracker displays by content area see the tables on pages 15-16.

# **1) Select by Indicator**

Most content areas allow the user to select by indicator. Indicators are a measure of environmental contaminants or exposures or health outcomes. Below are examples.

In the Air Pollution content area, users select and display indicators by pollutant.

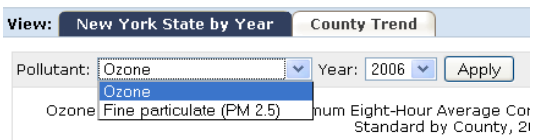

In the Birth Outcomes content area, users select and display indicators by birth outcomes such as birth weight, preterm births, mortality, etc.

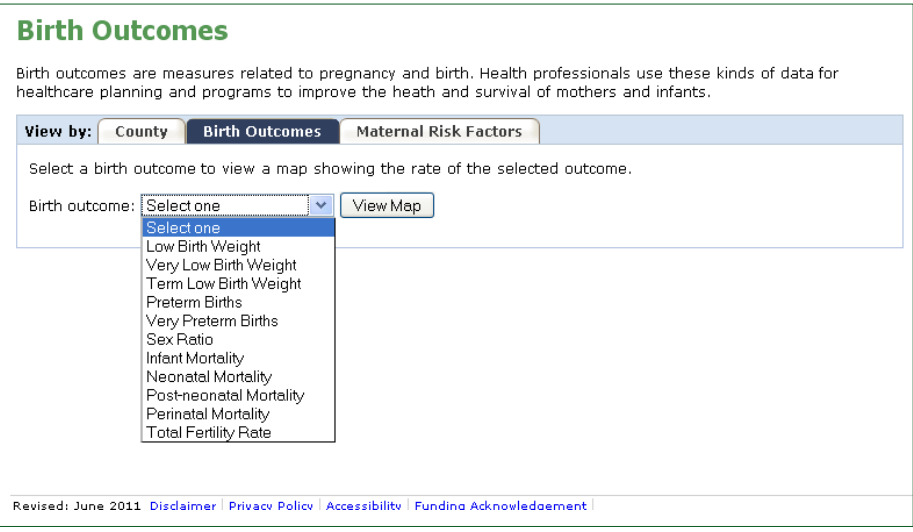

Users can select indicators by using drop down lists, or by selecting a tab from the Tracker's **View By**  option.

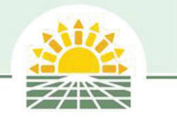

# **2) Select by Year**

Use the drop down lists to select year(s) to display to data. Some content areas allow the user to view data by specific years while others may only show data in pre-defined years or groupings of years.

#### **Select by Year**

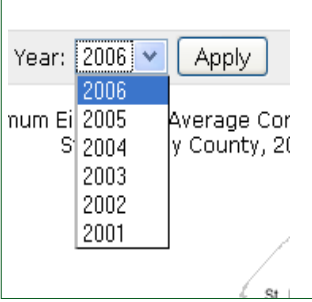

## **3) Select by Sex and Age**

Content areas may allow the user to select indicators by age or by sex. Socio-demographics like these are often linked to differences in health outcomes and exposures.

#### **Selecting by Sex and Age**

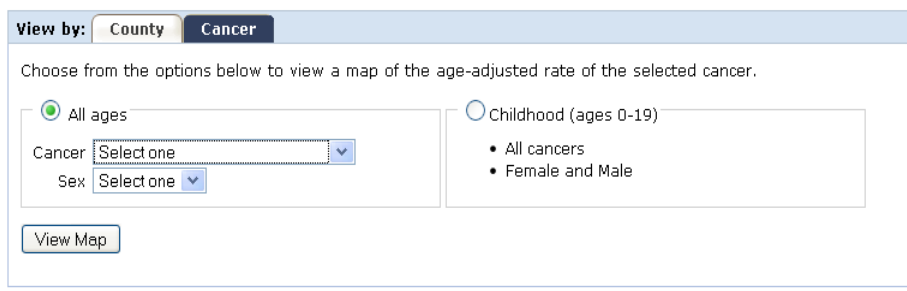

## **4) Map display or Select by Region**

Some content areas display maps or tables by regions in New York State. These regions include New York City, New York State excluding New York City, and the entire state. Regional level data can be selected in the Map display drop down lists or by selecting by Region tabs.

#### **Select by Region**

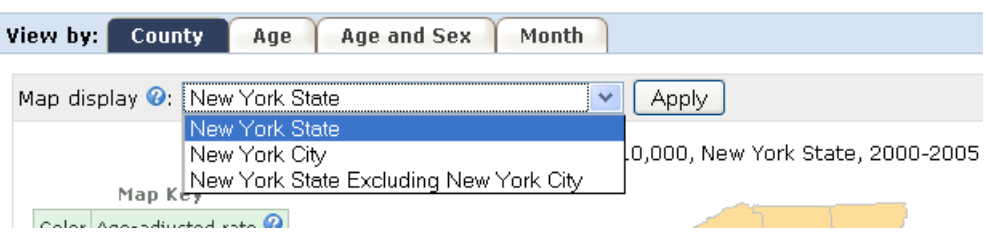

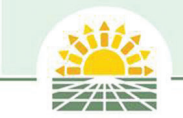

## Tracker Functionality continued

# **5) Select by County**

Most content areas display data at the county level. Users can view data by county by selecting a county from the County drop down list or by clicking on the county from a map like the one shown below.

#### **Selecting a County on the Map**

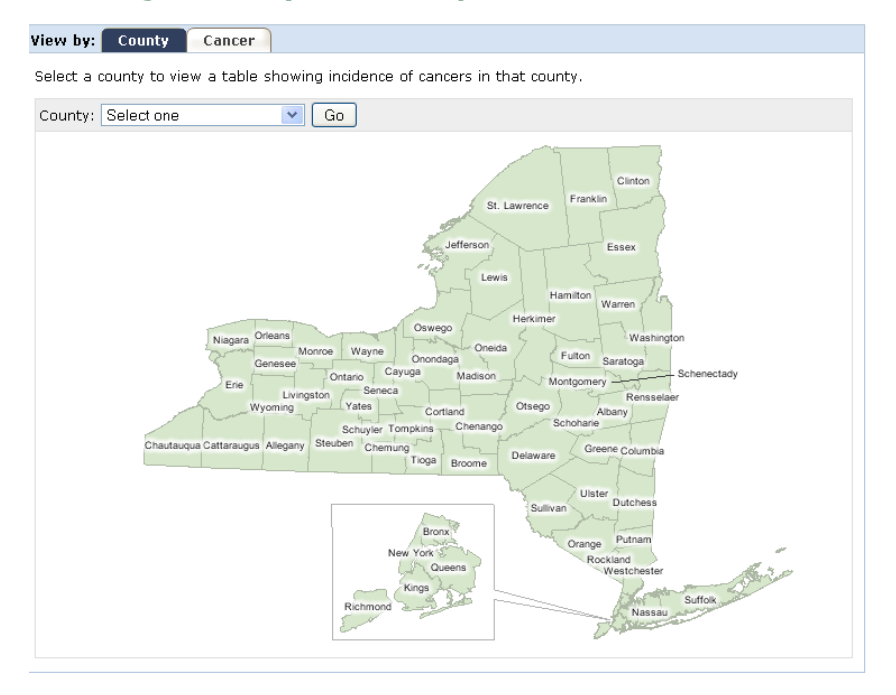

# **6) Refresh Maps**

Users can select different indicators or change displays by using the refresh map button that updates displays when users make changes.

#### **Refresh Option**

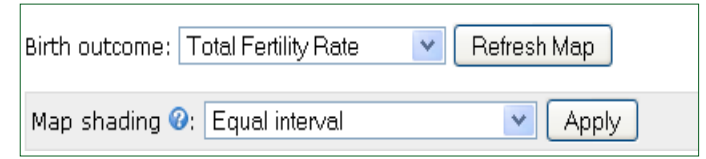

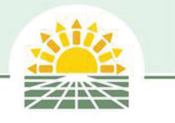

# Tracker Data Displays

# **Data Tables**

All content areas use tables to display data, although table structures vary by content area. All data that are charted and mapped are also display in a tabular format to meet New York State usability requirements for web sites.

## **Sample Data Tables**

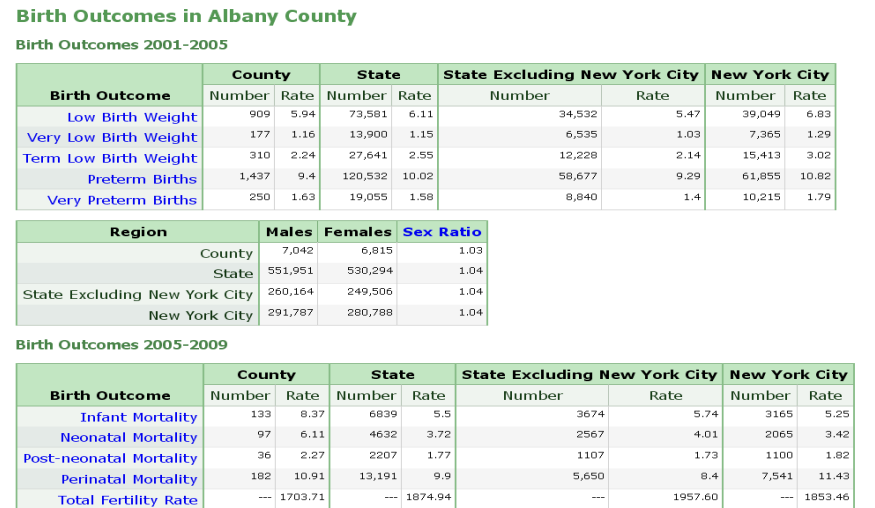

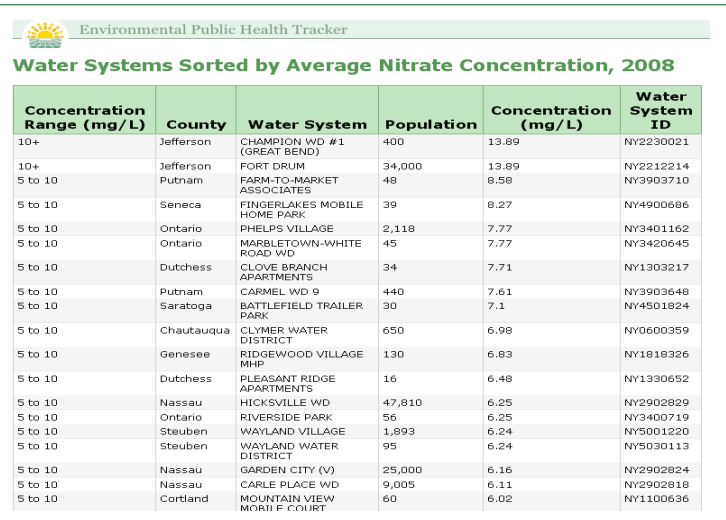

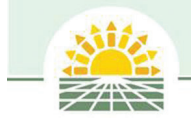

# Tracker Data Displays continued

## **Graphs and Charts**

Some content areas display data in charts and graphs. Charts and graphs can be viewed by selecting the View by tabs at the top of the Tracker.

#### **Sample Graphs and Charts**

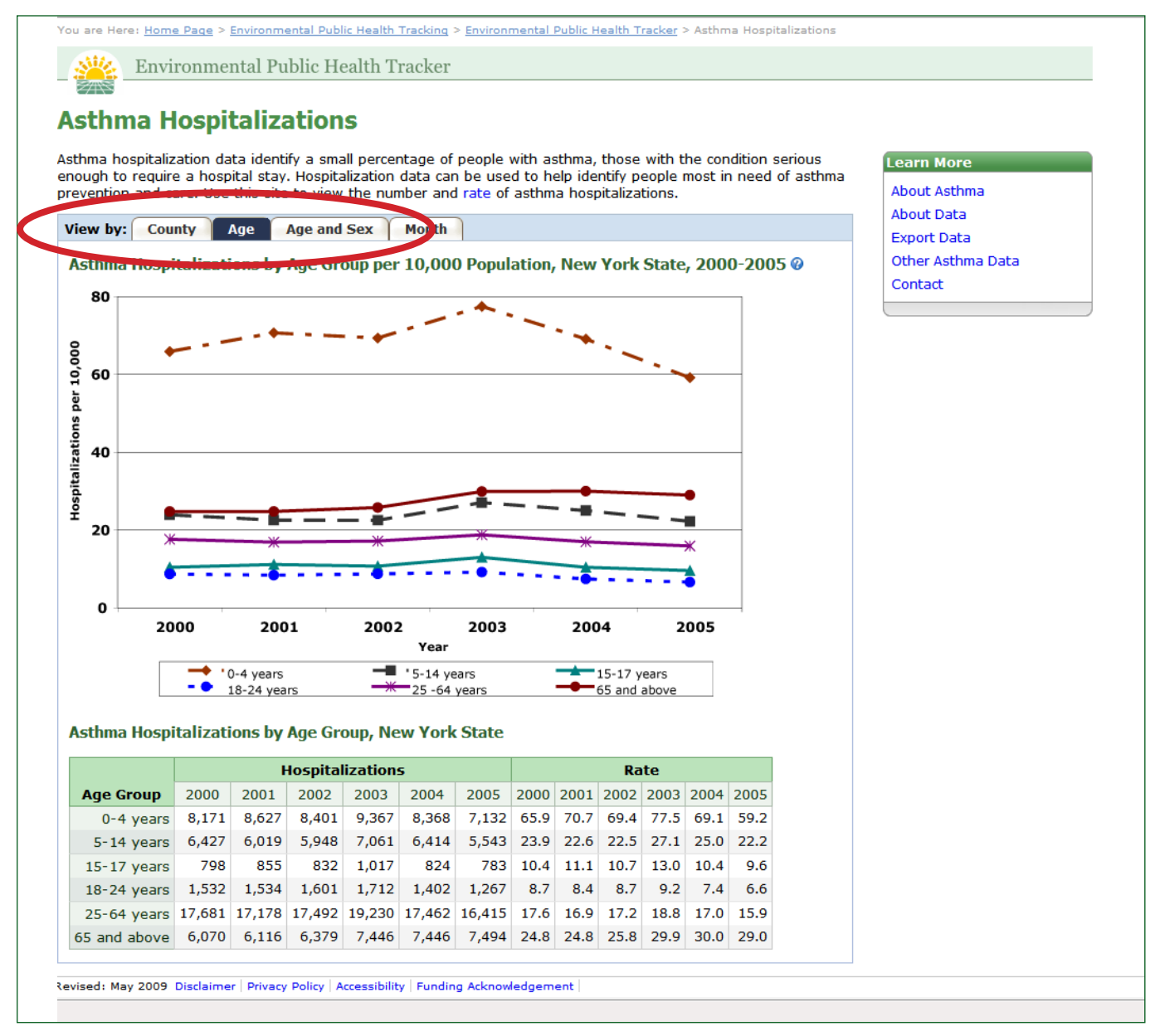

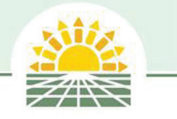

## **Maps**

The Tracker uses different mapping templates to display data through thematic shading. The user has two choices for Map shading: Equal Interval and Percent Difference from the Mean. Users can select a Map shading from the Map shading drop down list shown below.

An Equal Interval Map is a thematic map classification scheme where the data are divided by the desired number of data classes, so that the data ranges in each class are the same (e.g. 10-20, 20-30, 30-40, etc.). The major advantage of equal interval classification is that the equal intervals are easy to interpret. The major disadvantage of this method is that the data distribution is not considered when determining class breaks for the intervals (only the lower and upper data values are used). This method has been adapted to deal with outliers by truncating the ranges at the upper and lower end of the distributions. Data are displayed using a sequential color scheme.

## **The Equal Interval Map**

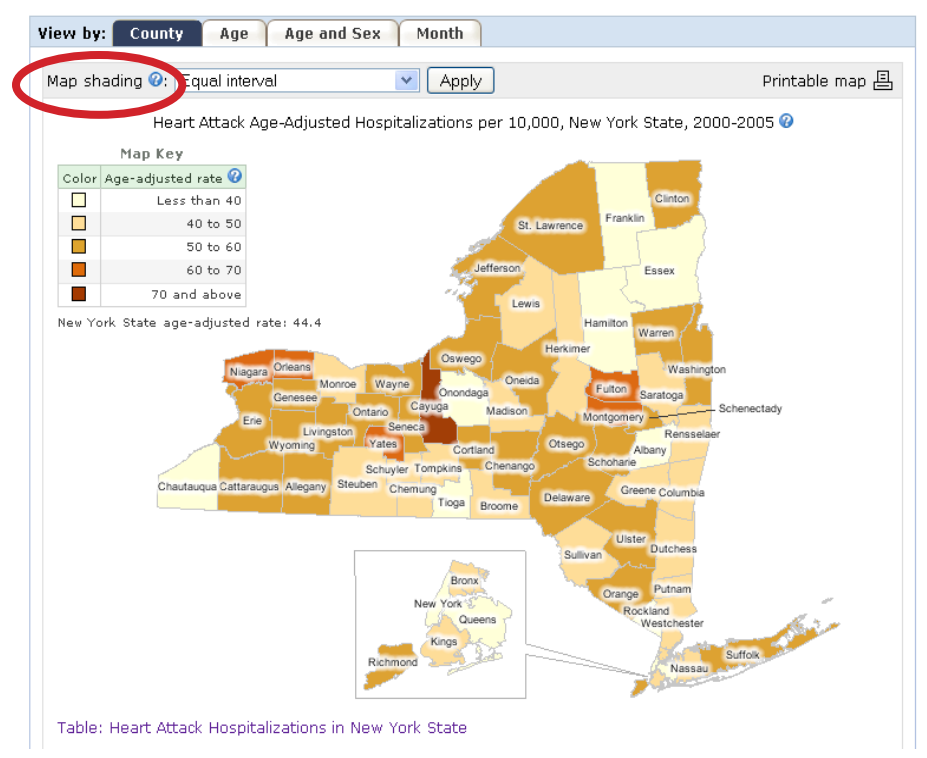

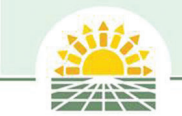

# Tracker Data Displays continued

The second Map shading choice is Percent Difference from the Mean. The Percent Difference from the Mean is a thematic map classification scheme where the data are grouped into intervals by the percent increase and decrease from the mean (average). The major advantage of this classification method is that by using the mean as a dividing point, a contrast of values above and below the mean is easily seen. Data are displayed using a divergent color scheme to show differences on either side of the middle range.

#### **Percent Difference from the Mean Map**

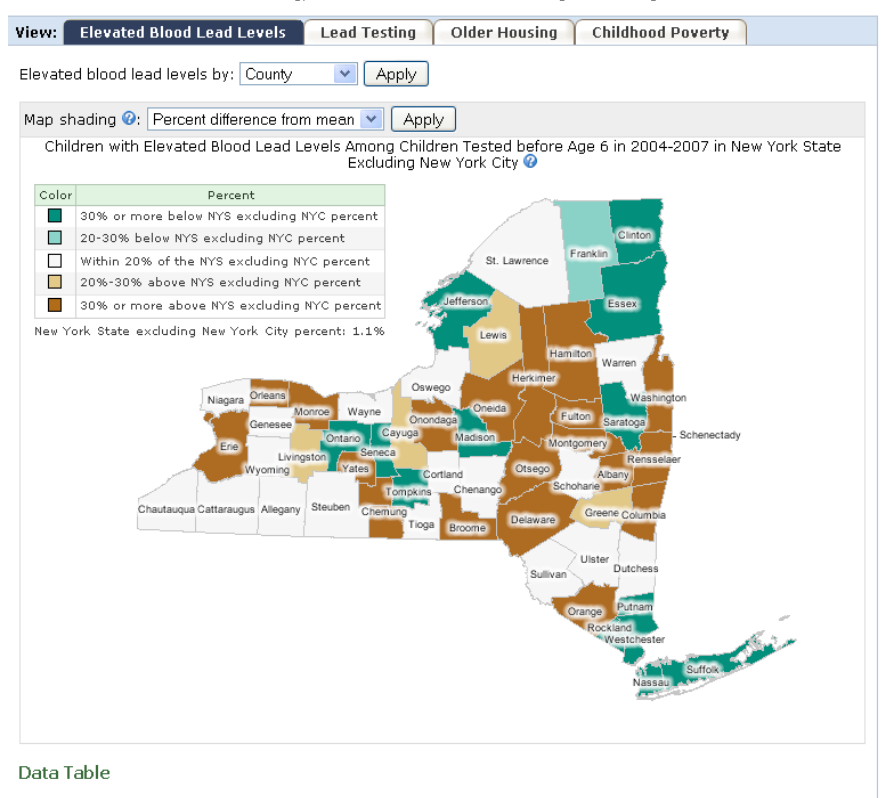

- Children with Elevated Blood Levels Among Children Tested Before Age 6 in New York State Excluding New York<br>- City<br>-

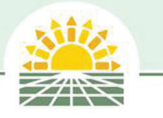

# Summary: Displays by Content Area

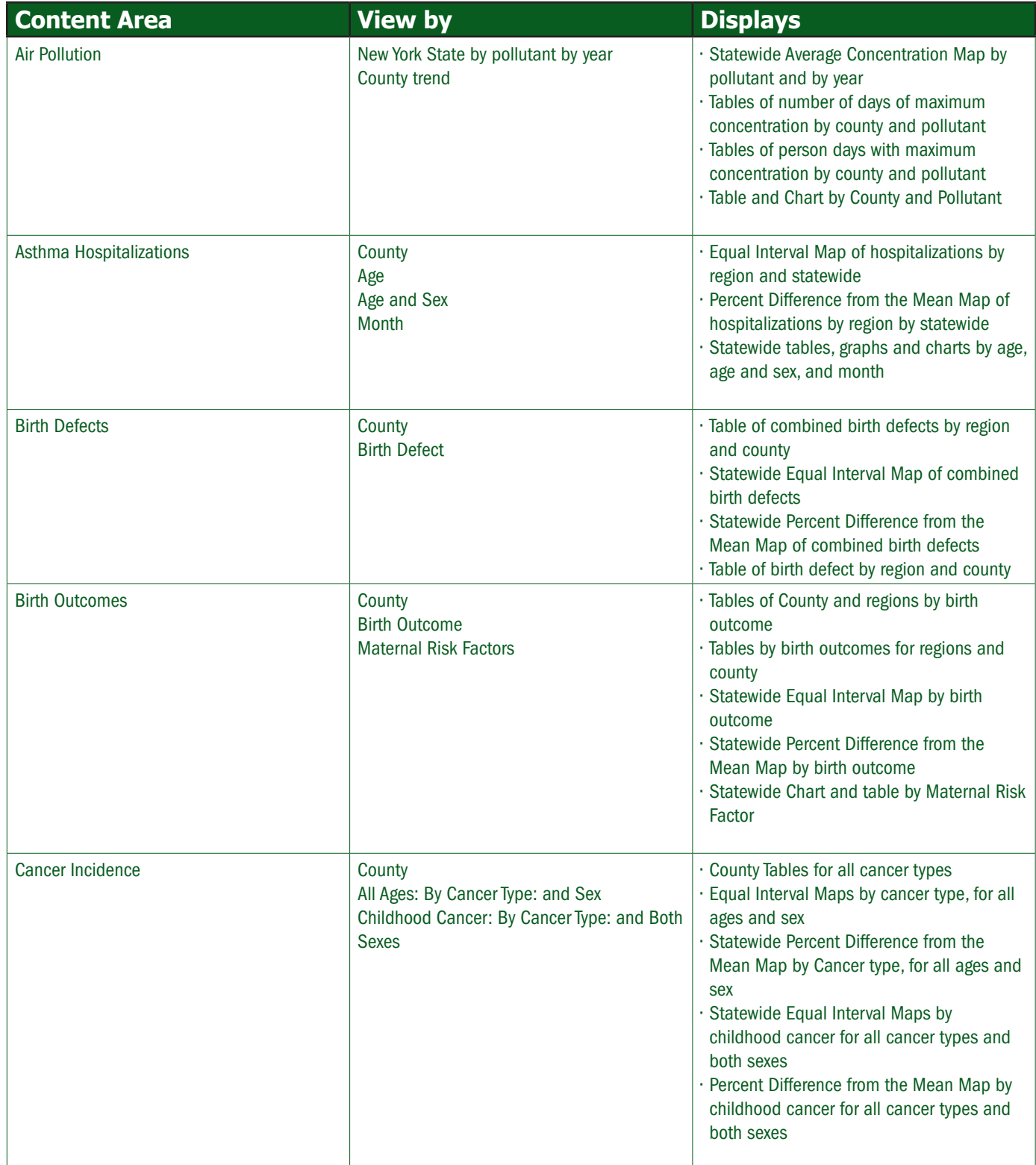

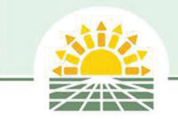

# Displays by Content Area continued

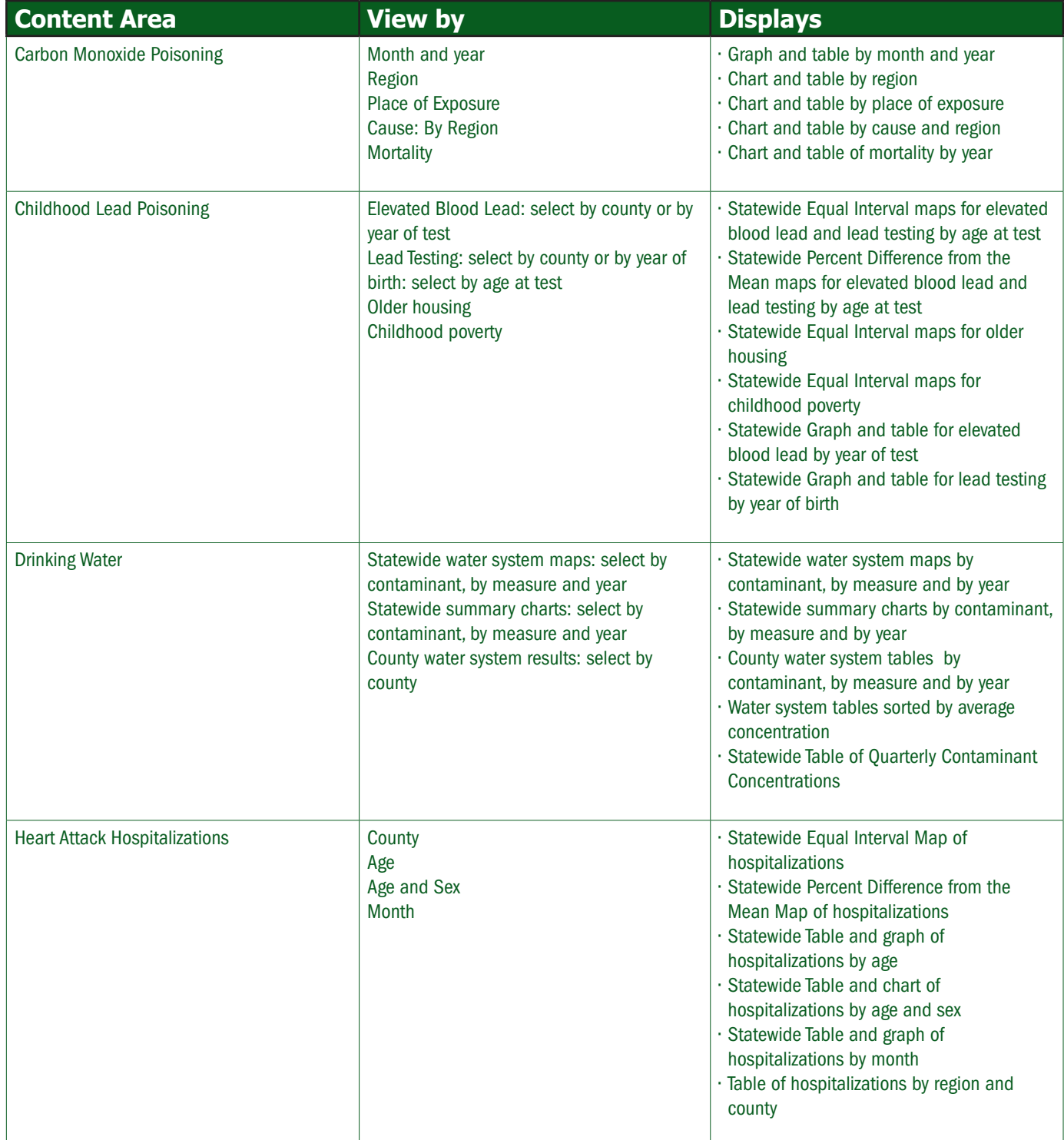

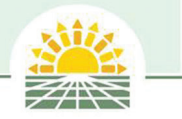

# About Content Area Box

Each content area has an About (Content Area) box that links to messages about each content area and the data used to produce Tracker displays. The "About (Content Area) " is located on the upper right hand side of the screen as shown below.

## **About Content Area Pages**

The first About link page provides the user with some basic health messaging about the sources of exposure, health effects, individuals who are at risk for the particular exposure or health effect and some basic strategies for prevention. Each About page contains navigation links so the user can skip to any section by clicking the blue topic links underneath the title.

#### **Example About Content Area Page**

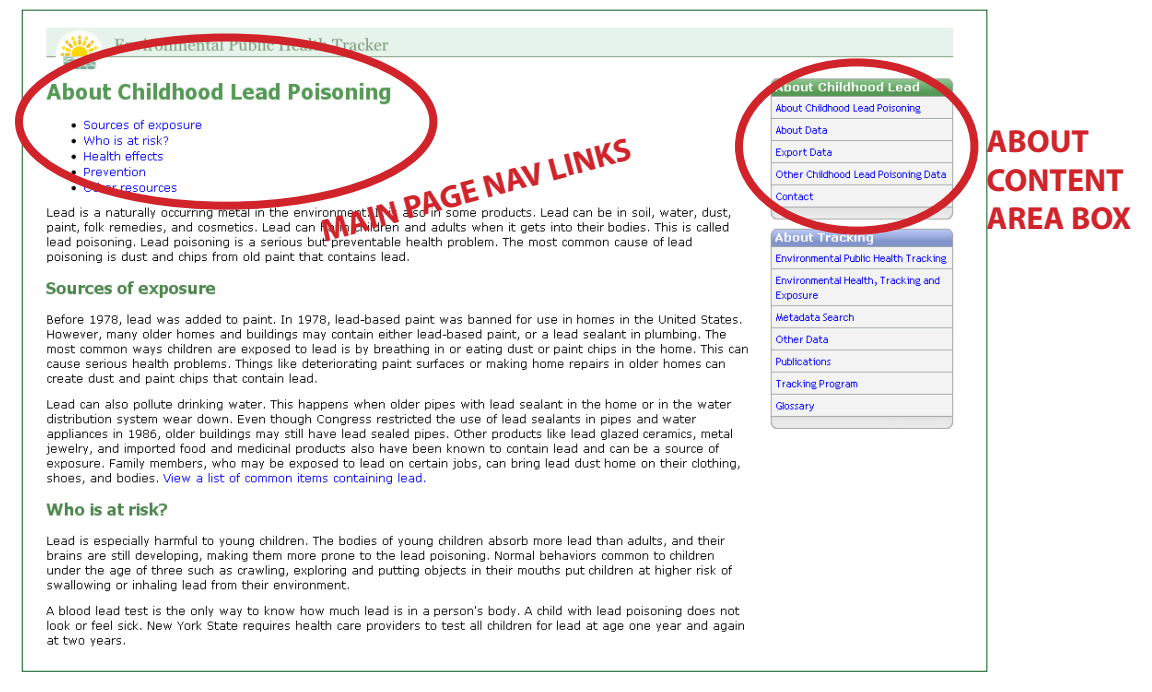

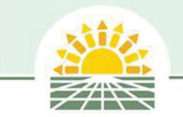

## About Content Area Box continued

#### **About Data**

The second link in the About Box provides information about the data used to make the content area displays. Each page has navigation links under the page heading so users can skip to any section. The Overview table contains summary information about the data. The Interpreting data section provides some basic information to help users understand the data and outlines limitations and well as uses for the data. The Technical Notes provide the user with the methodologies used to calculate each of the indicators including formulas.

#### **Example: About Data Page**

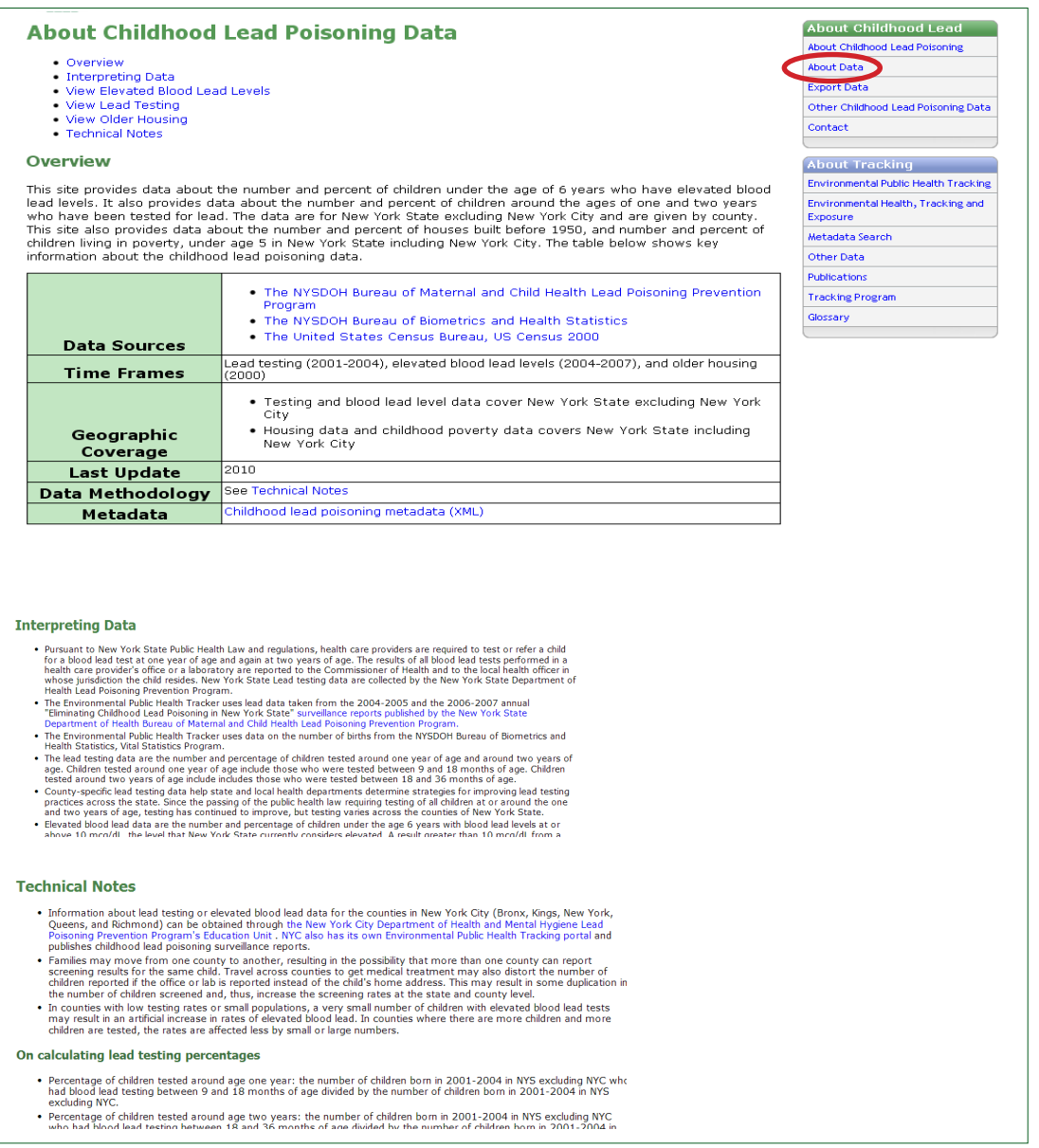

# **Export Data**

Each content area allows the user to export and download Tracker data.

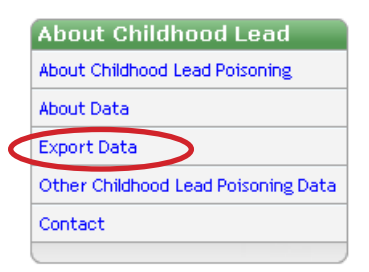

Click the link in the About Content Area box labeled Export Data.

#### **Example: Export Data Page**

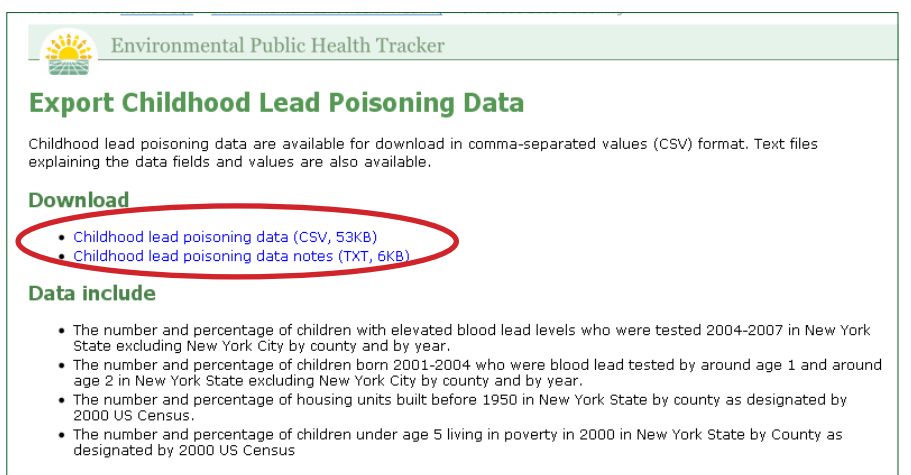

Once on the Export Data page, click under the Download subhead to download data in a Comma Separated Value (CSV) format that is compatible with most data spreadsheet applications. The user should also download the data notes text file, which is compatible with any text reader, located underneath the CSV file link. The data notes give the user information on how to interpret the data including variable names and data sources.

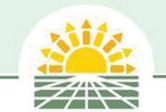

## About Content Area Box continued

#### **Other Data**

The About Box provides users with links to other sources of data related to each content area. This is useful for users who want to obtain additional data related to each content area. Below is an example of an Other Data destination page.

#### **Example: Other Content Area Data Page**

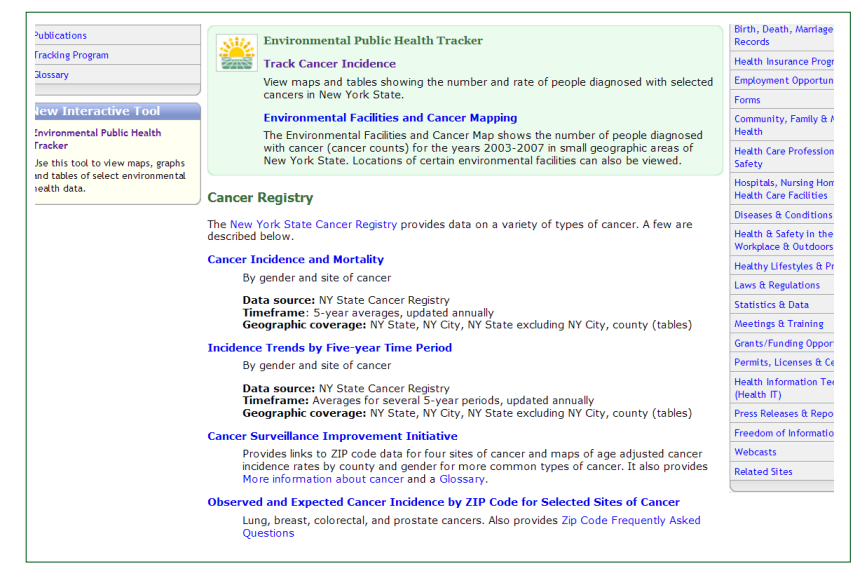

## **Contact**

The Contact link in the About Box provides contact information for the New York State Environmental Public Health Tracking Program and for programs who provide Tracking data. Contact links are also provided on the footer of most Tracker pages. Click on the e-mail link to e-mail Tracking staff with questions or comments.

#### **Example: Contact Page**

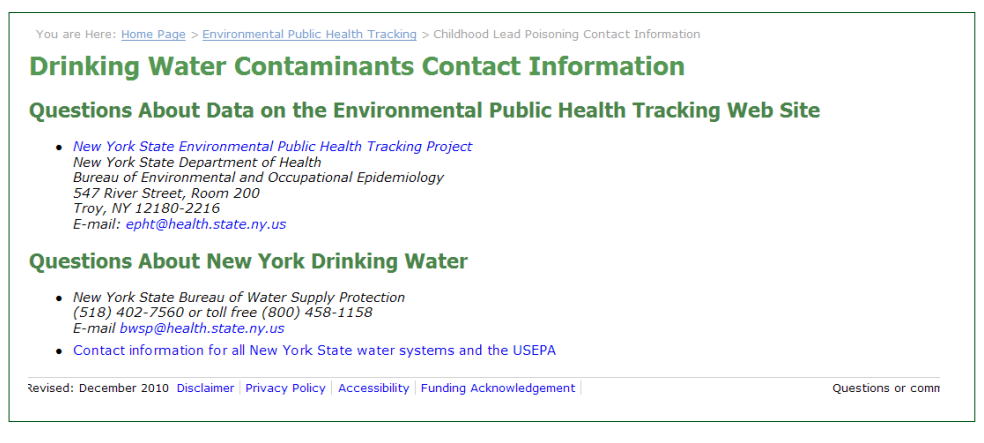

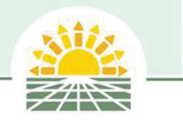

# About Tracking Box

The About Tracking Box provides links to additional Environmental Public Health Tracking information, including data, related publications, a glossary of relevant environmental and health terms and a link to the metadata search.

#### **About Tracking Box**

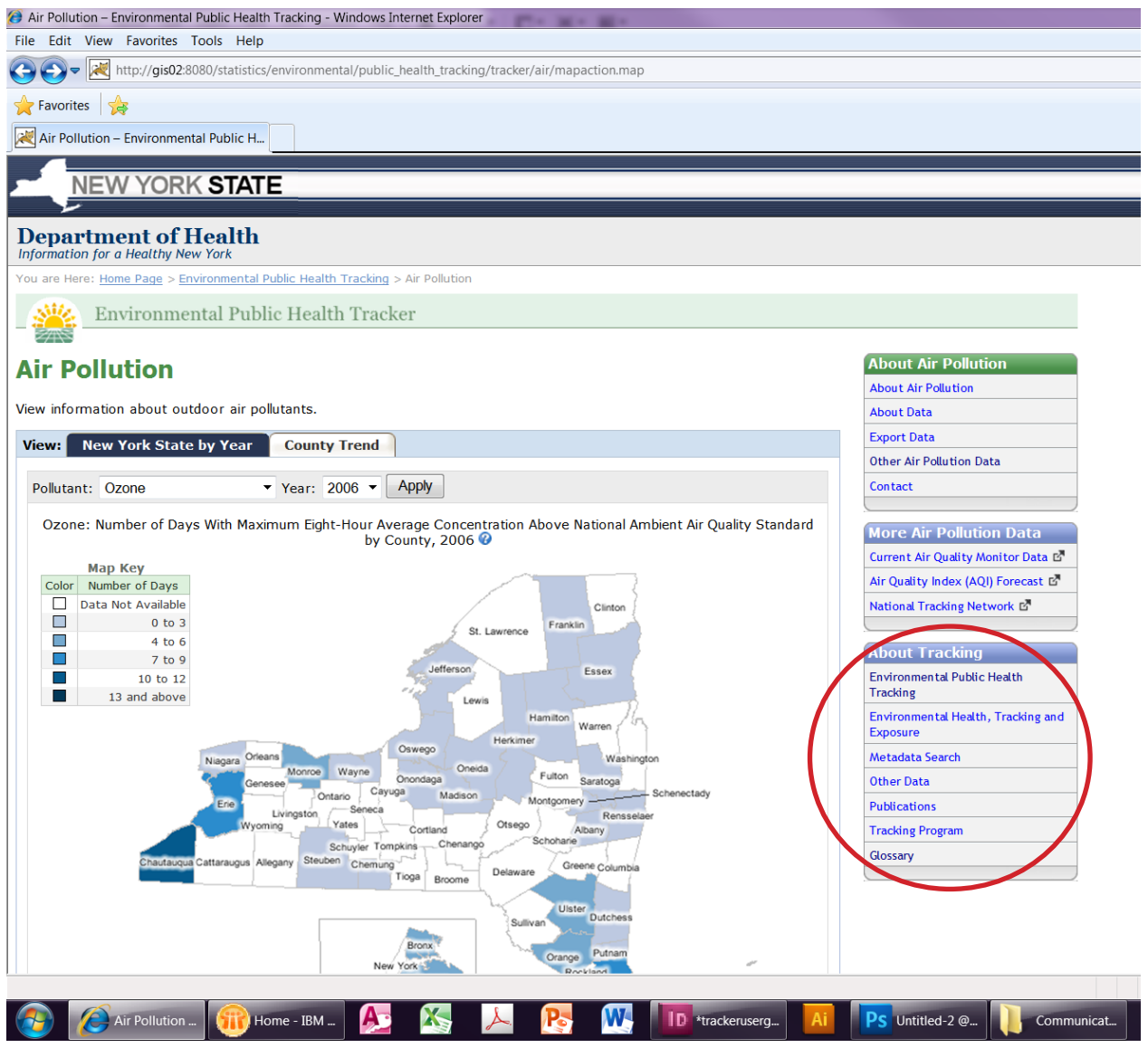

## **Environmental Public Health Tracking link**

This link takes the user to the Tracking Program's home page, shown on p. 4.

## **Environmental Health, Tracking and Exposure link**

This link provides information about different types of data used in Tracking.

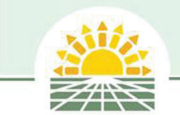

## About Tracking Box continued

#### **The Metadata Search Tool**

Metadata is descriptive information about the data including who created the data, when it was created, how it was created, etc. The metadata search tool may be helpful when the user is looking for data pertaining to particular areas or topics.

#### **Metadata Search**

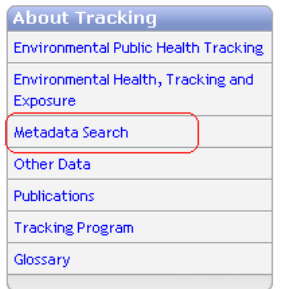

To use the Metadata Search tool, click on the Metadata Search link in the About Tracking Box on the right hand side of the page.

To search metadata, enter the search term in the Search box. Any metadata that matches the user's search criteria will be returned.

## Search Metadata

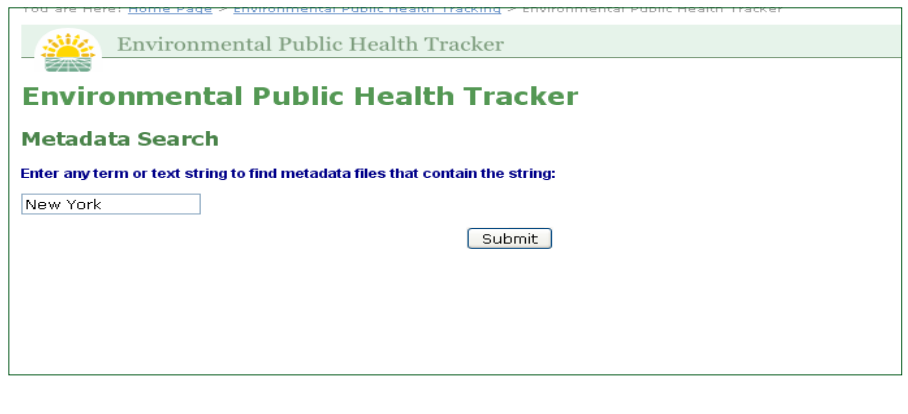

#### **Metadata Results**

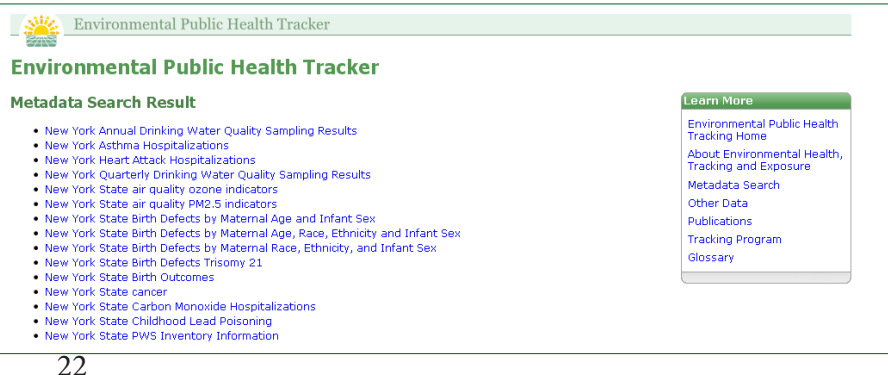

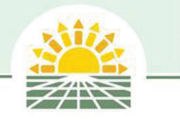

## View Metadata

Users click the search result links to view the Metadata file. Metadata is created in the Federal Geographic Data Committee (FGDC) standard and can be navigated using the tabs at the top of each metadata style sheet (see below). Each tab is linked to the corresponding section of the metadata. By selecting the Show Definitions link, a short definition of each section of the metadata will appear in red font. For more on metadata and FGDC standards visit: http://www. fgdc.gov/.

# Metadata Navigation

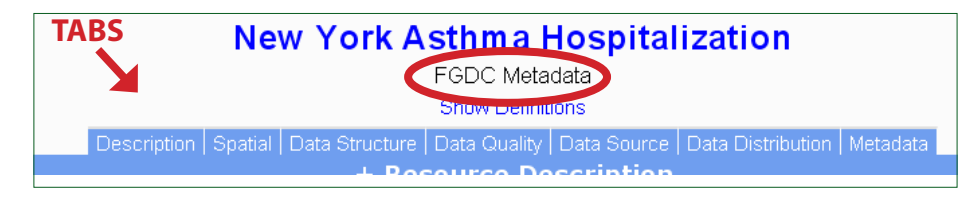

#### **Sample Metadata**

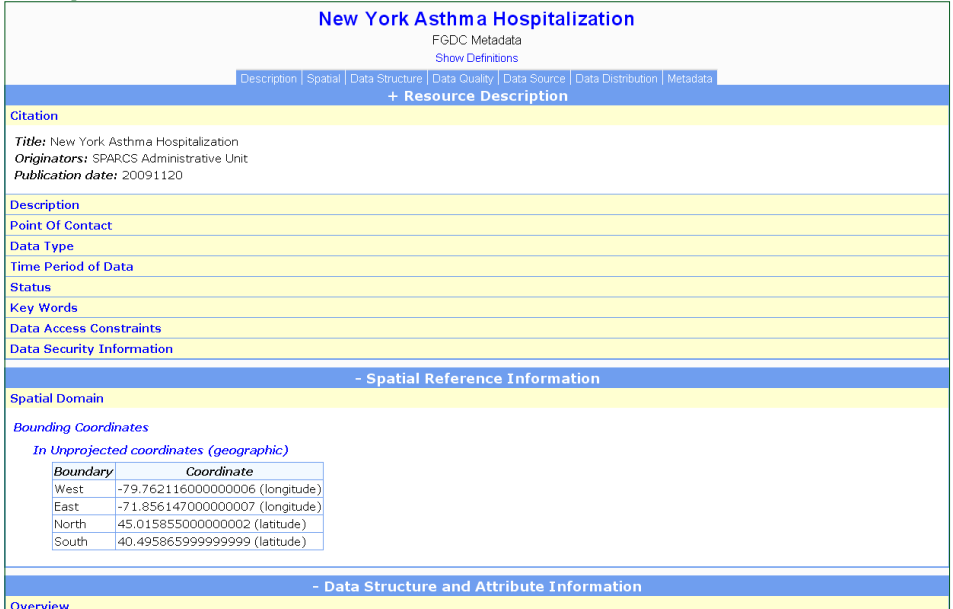

# Viewing Definitions

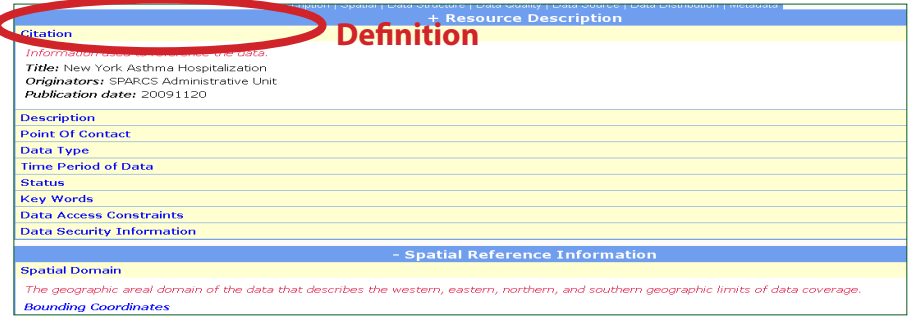

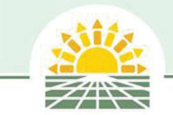

# About Tracking Box continued

# **Other Data**

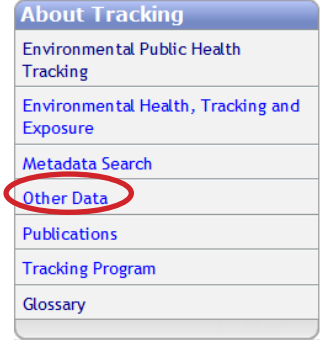

The Other Data link provides descriptions of the different types of data and links to other sources of environmental health data. It also links to the New York City Environmental Public Health Tracking Program, the National Environmental Public Health Tracking Program and other state programs.

#### **Environmental Public Health Tracking Data landing page**

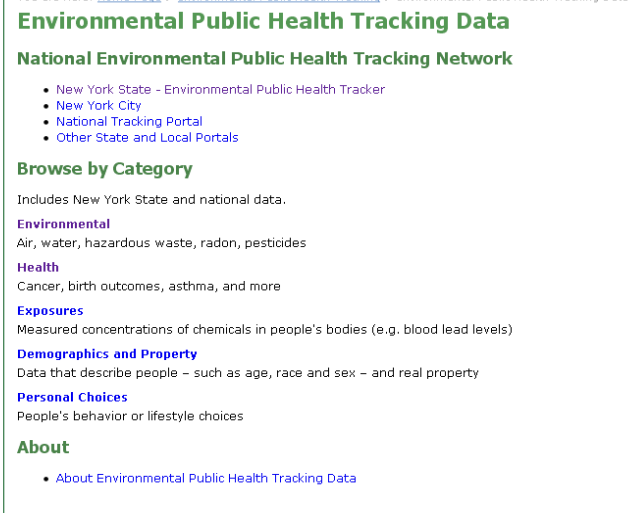

# **Publications**

The Publications link lists relevant publications written by the New York State Environmental Public Health Tracking Program staff.

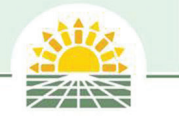

# **The Tracking Program**

The Tracking Program link brings users to a detailed description of New York State's Environmental Public Health Tracking Program and some of its current activities and projects.

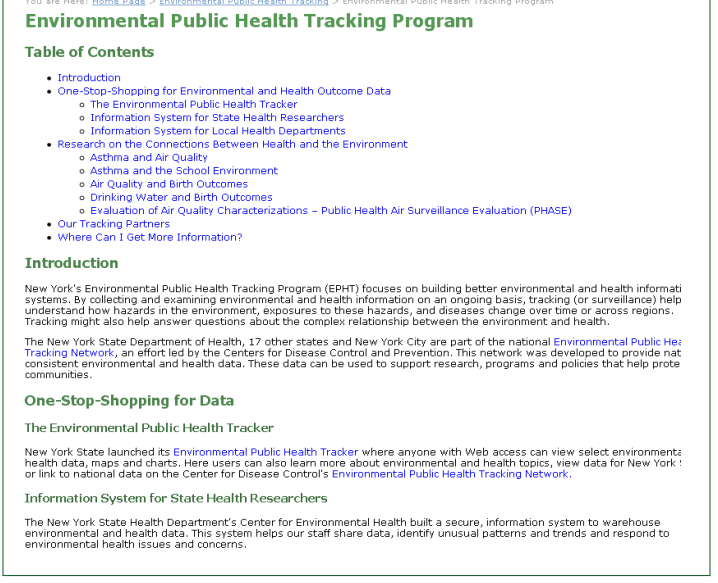

# **Glossary**

The glossary provides definitions for common Tracking terminology and concepts.

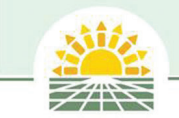

# The <sup>o</sup> icon

Users can click on the  $\bigcirc$  throughout the application to get more information about data displays.

# **Example of the <sup>?</sup> Icon**

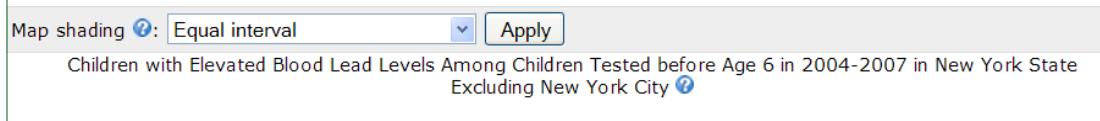

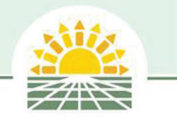

# **Notes**

# More Tracking Information

#### **The New York State Environmental Public Health Tracking Program**

New York State Department of Health Bureau of Environmental and Occupational Epidemiology 547 River Street, Room 200 Troy, NY 12180-2216 www.health.ny.gov/environmental/public\_health\_tracking/ E-mail: epht@health.state.ny.us

#### **The New York City Environmental Public Health Tracking Program**

Bureau of Environmental Surveillance and Policy New York City Department of Health and Mental Hygiene 22 Cortlandt Street, 12th floor New York, NY 10007 www.nyc.gov/html/doh/html/tracking/tracking.shtml trackingportal@health.nyc.gov

#### **The CDC National Environmental Public Health Tracking Program**

770-488-3670 (Local) 1-800-CDC-INFO (Toll-free CDC hotline) 770-488-1538 (Fax) ephtracking.cdc.gov/showHome.action E-mail: epht@cdc.gov

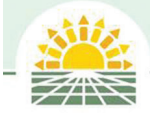